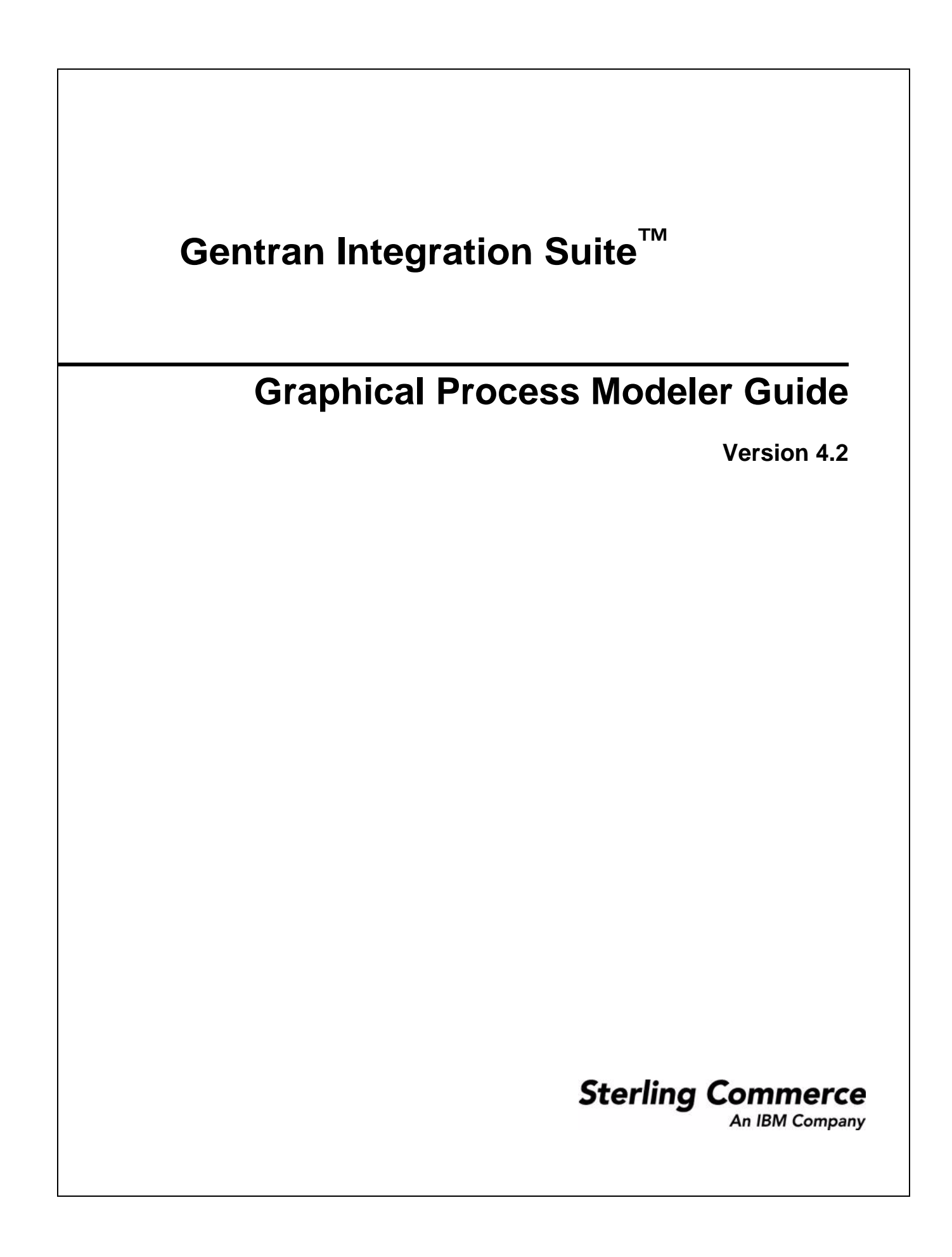

© Copyright 2006 Sterling Commerce, Inc. All rights reserved.

Additional copyright information is located on the Gentran Integration Suite Documentation Library: <http://www.sterlingcommerce.com/Documentation/GIS42/homepage.htm>

# **Contents**

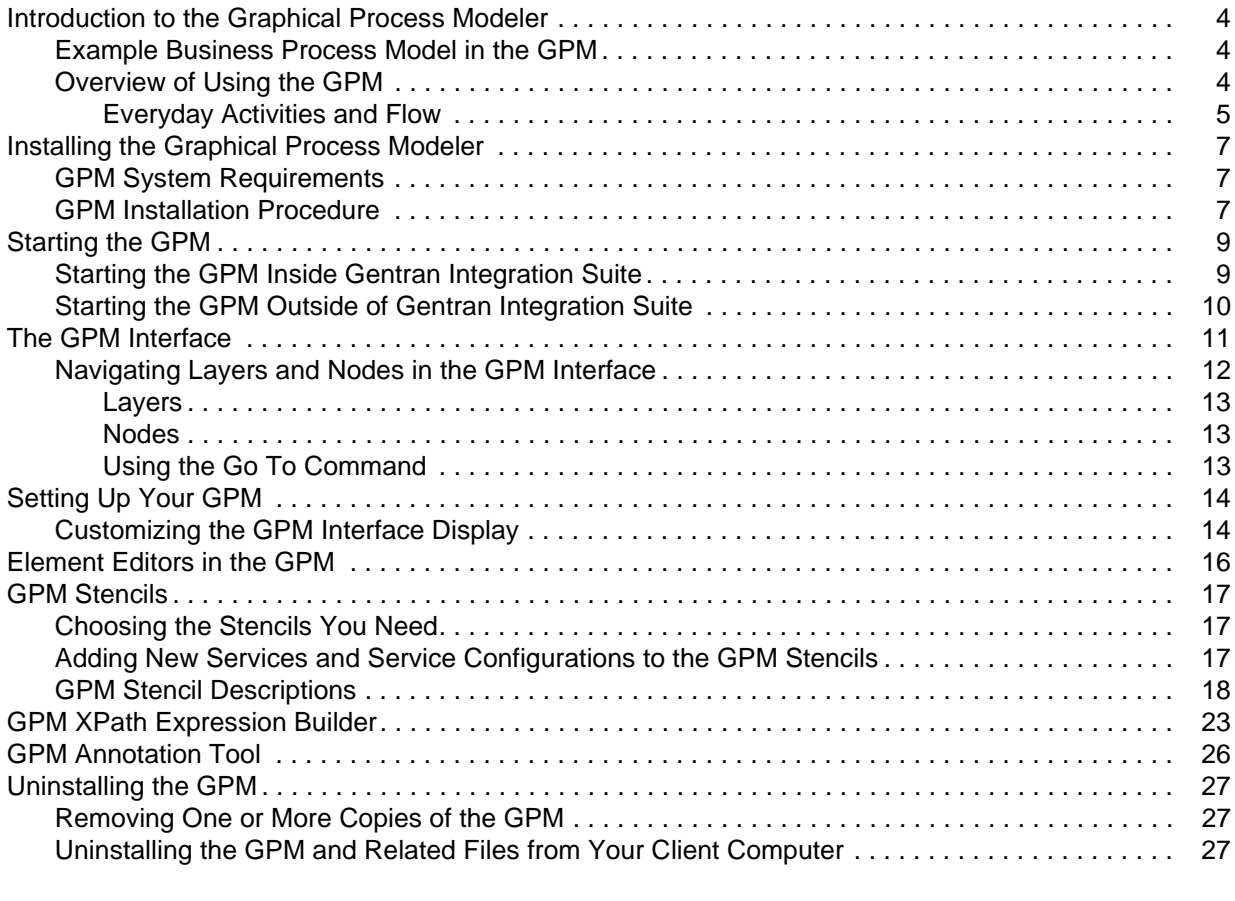

#### **[Index](#page-28-0) 29**

## <span id="page-3-3"></span><span id="page-3-0"></span>**Introduction to the Graphical Process Modeler**

To help you create business process models, Gentran Integration Suite includes the Graphical Process Modeler (GPM). The GPM is a Web-deployed graphical interface tool you use in conjunction with Gentran Integration Suite to create and modify business processes. The GPM converts your graphical business process models into source code, saving you the effort of writing code.

In the GPM interface you construct your business process models, coordinating the flow of activities in a graphical depiction of the ordered steps. The GPM provides icons representing the services, adapters and BPML instructions that make up your process models. In addition, you configure related parameters through the GPM and create rules and conditions within your process models.

You can validate the process models and check them in to Gentran Integration Suite from within the GPM. To make it easier to work with your business process models in the GPM without having to access the Gentran Integration Suite interface, the GPM includes its own Source Manager tool, enabling you to lock, check in and check out business process models, and to monitor versions of business process models using a date and time stamp, all from within the GPM.

The GPM recognizes BPML code written in a text editor. Therefore, in the GPM, you can open a .bpml file created in a text editor and view its graphical representation. The GPM enables you to toggle the display between BPML and graphic view.

### <span id="page-3-1"></span>**Example Business Process Model in the GPM**

The following figure shows an example of a simple business process model as it appears in the GPM:

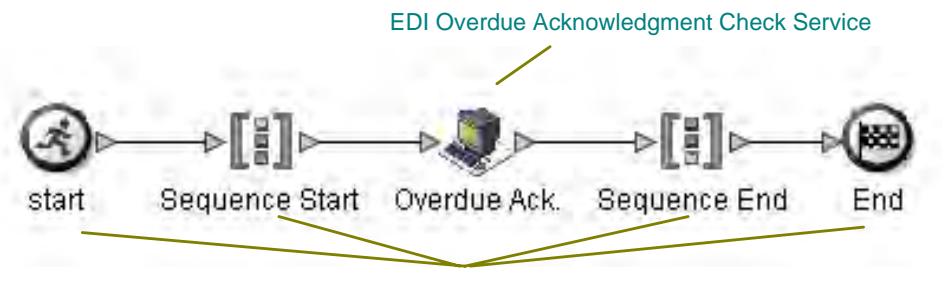

BPML Activities and Instructions

The callouts in the figure indicate the types of components depicted by the icons.

### <span id="page-3-2"></span>**Overview of Using the GPM**

To get started using the GPM, you must:

- 1. Install the GPM. See *[Installing the Graphical Process Modeler](#page-6-3)* on page 7.
- 2. Start the GPM. See *[Starting the GPM](#page-8-2)* on page 9.

3. (Optional) Set your preferences. You can specify settings for things such as language preference, when to validate BPML, and the location on your computer where you want the GPM to save your business process model files. See *[Setting Up Your GPM](#page-13-2)* on page 14.

After these steps are completed, you can begin creating business process models. For the step-by-step procedure, see *Creating Business Process Models*.

For an introduction to the GPM interface, see *[The GPM Interface](#page-10-1)* on page 11.

#### <span id="page-4-0"></span>Everyday Activities and Flow

Your use of the GPM follows your business process modeling goals. Before you create a business process model, carefully plan it, so that you know which components you must include, as well as how you must configure the services and activities within it. For instructions, see *Planning Your Business Process Models*.

As you familiarize yourself with the GPM components, you will develop your own favorite methods of using it and navigating in the layers of your process models, as well as your own preferred order of completing the steps involved in creating and modifying business process models.

The following table describes the activities generally involved in creating business process models in the GPM. You can complete the activities in different order, but the table is arranged in a logical order as a starting point for your reference.

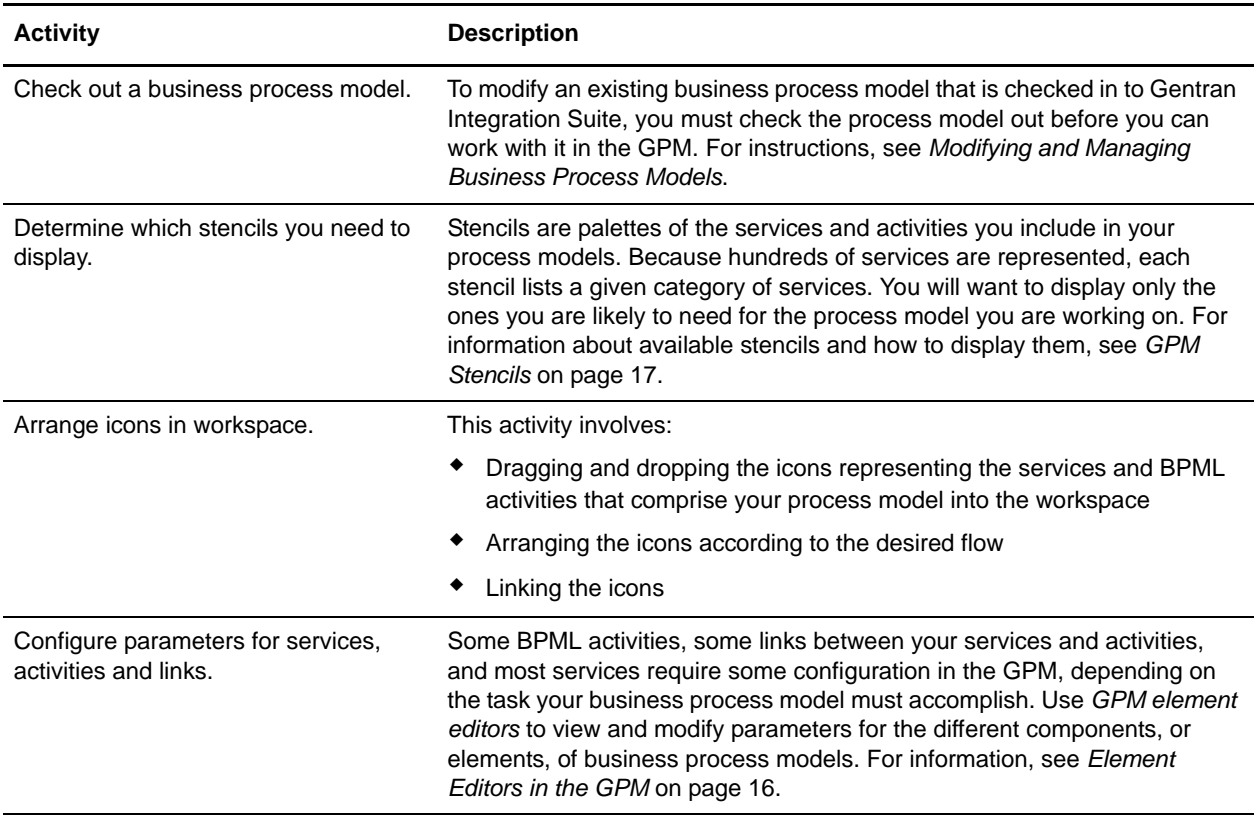

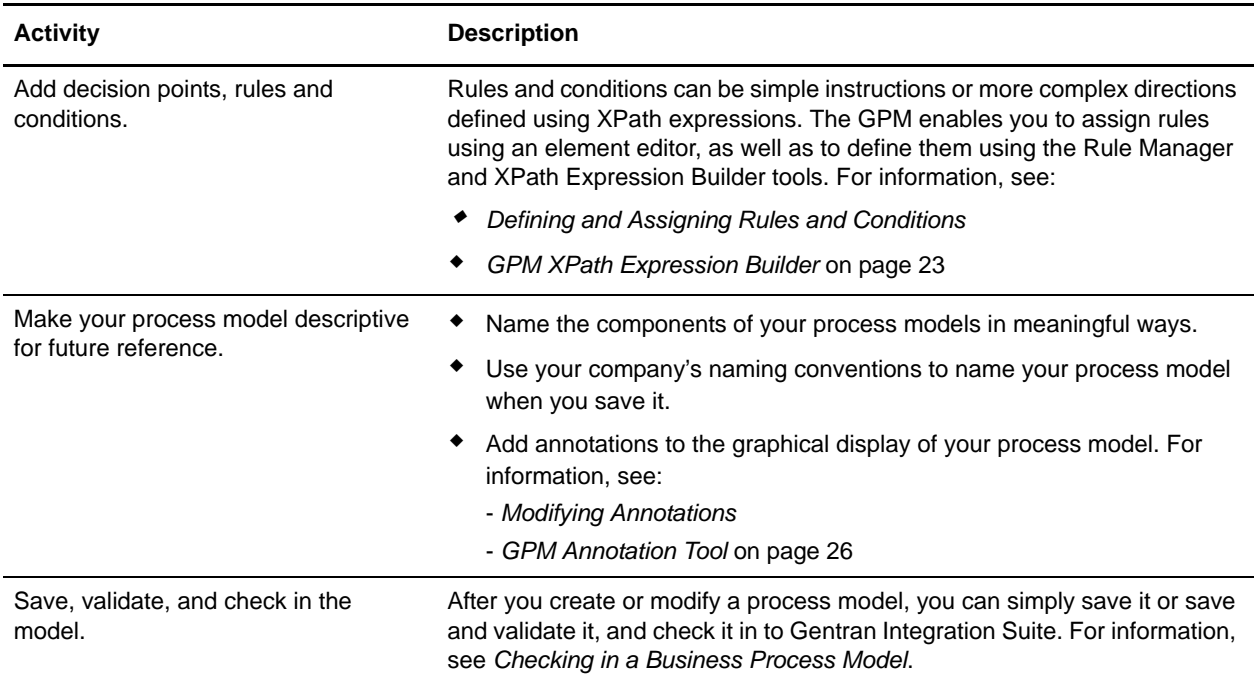

# <span id="page-6-4"></span><span id="page-6-3"></span><span id="page-6-0"></span>**Installing the Graphical Process Modeler**

While the GPM is an included feature of Gentran Integration Suite, it does not automatically install with Gentran Integration Suite, because it operates as a separate, Web-deployed application. The GPM must be installed on each computer from which a user will access Gentran Integration Suite and work with the GPM.

If you use multiple copies of Gentran Integration Suite, you must install a separate copy of the GPM for each. This enables Gentran Integration Suite and the GPM to interact. For example, you can check in and out business process models from the GPM, and update a service configuration in the GPM after making changes to it in Gentran Integration Suite.

### <span id="page-6-5"></span><span id="page-6-1"></span>**GPM System Requirements**

<span id="page-6-7"></span>Gentran Integration Suite uses the Java™ Web Start application to start the GPM. Java Web Start requires approximately 5.5 MB of disk space on the client computer. The minimum recommended available disk space for Java Web Start and the GPM is 100 MB.

### <span id="page-6-2"></span>**GPM Installation Procedure**

To install the GPM, you must first log in to Gentran Integration Suite using a login ID that has permission to create and manage business processes.

To install the GPM:

- <span id="page-6-6"></span>1. Download Java Web Start, the tool Gentran Integration Suite uses to ensure proper deployment of the GPM, by completing the following tasks:
	- a. Complete one of the following:
	- From the Admin Console Home page, in the Tools section, click **Download** next to **Java Web Start**.
	- From the **Business Process** menu, select **Manager**, and in the Graphical Modeling section, click **Download** next to Java Web Start.
	- b. In the **File Download** dialog box, select the **Save** option and click **OK**.
	- c. In the **Save as** dialog box, select a directory on your client computer and click **Save** to begin downloading Java Web Start. The download may require several minutes, depending on the speed of your connection.
	- d. When the download completes, close the **Download complete** dialog box if it remains open.
- 2. Open the directory where you downloaded the file for Java Web Start.
- 3. Double-click the file **javaws-1\_0\_1\_02-win-int-rt.exe** to begin the installation process.
- 4. Read the license agreement and click **Accept**.
- 5. In the **Installation Directory** dialog box, either accept the default directory or click **Browse** to select another directory to install Java Web Start, and click **Next**.

6. When you receive a message that setup was unable to detect a usable Java 2 Runtime Environment, either accept the default installation directory or click **Browse** to select another installation directory, and then click **OK**.

The **Installing Files** dialog box opens and displays the in-progress installation. When the installation is complete, the setup program prompts you to read the Readme file.

You can now start the GPM. See *[Starting the GPM](#page-8-2)* on page 9.

# <span id="page-8-3"></span><span id="page-8-2"></span><span id="page-8-0"></span>**Starting the GPM**

The first time you start the GPM on a given computer, you must do so from within the Gentran Integration Suite interface. Each time you start the GPM application, Java Web Start checks for a connection to the Web server to determine whether a new version of the GPM is available. When a new version is available, Java Web Start automatically updates the files on the client computer and opens the GPM. Any time after initial GPM startup, you can start it in either of the following ways:

#### ✦ **Inside the Gentran Integration Suite interface**

In this case, both the GPM application and your Internet connection to Gentran Integration Suite are open. You will need to log into GPM using your Gentran Integration Suite User ID and Password when using this method.

#### ✦ **Outside of Gentran Integration Suite**

In this case, called *working offline in the GPM*, you do not log in to Gentran Integration Suite, and the GPM cannot interact with Gentran Integration Suite. There is no log in screen when you are working offline.

The ability to work in the GPM without starting Gentran Integration Suite offers you the convenience of creating and modifying business process models without having to open an Internet connection. Because your business process models save directly to your hard drive, you can work on them at your convenience and at remote locations, and then check them in to Gentran Integration Suite later, after you log in.

Because the GPM and Gentran Integration Suite can interact (such as when you update the service stencils in the GPM), working in the GPM from outside Gentran Integration Suite involves the following restrictions:

- ✦ You cannot refresh (update from Gentran Integration Suite) the services listed in the GPM stencils
- ✦ You cannot check business process models into or out of Gentran Integration Suite

Plan ahead before you work offline in the GPM. For example, if you will need any new service configurations, you must create them in Gentran Integration Suite and refresh the services in the GPM (select **View** > **Refresh Services**) before you shut down Gentran Integration Suite and work offline in the GPM.

Similarly, if you plan to modify an existing process model, you must check it out while Gentran Integration Suite is running, before you shut it down and work offline in the GPM.

For instructions to start the GPM, see the appropriate procedure:

- ✦ [Starting the GPM Inside Gentran Integration Suite](#page-8-1) (must use this option the first time you start the GPM)
- ✦ [Starting the GPM Outside of Gentran Integration Suite](#page-9-0)

### <span id="page-8-1"></span>**Starting the GPM Inside Gentran Integration Suite**

You must use this method the first time you start the GPM. For information, see *[Starting the GPM](#page-8-0)* on page 9.

**Note:** Initial startup may require several minutes, depending on the speed of your Internet connection.

To start the GPM from inside the Gentran Integration Suite interface:

- 1. Complete one of the following tasks:
	- From the Admin Console Home page, in the Tools section, next to Run Graphical Process Modeler, click **Go!**
	- From the **Business Process** menu, select **Manager**, and in the Graphical Modeling section, next to Run Graphical Process Modeler, click **Go!**
- 2. The **Log In** dialog box displays. Type your Gentran Integration Suite **User ID** and **Password**, click **OK**.
- 3. If the **Locale Settings** dialog box displays, select your locale. Options are:
	- $\bullet$  English United States
	- $\bullet$  Japanese Japan

By default, this option displays each time you start the GPM. For instructions to disable the display after your initial startup, see *[Setting Up Your GPM](#page-13-2)* on page 14.

4. Click **Continue** to start the GPM.

You can now create and modify business process models. If this is the first time you have started the GPM, you should set your preferences. See *[Setting Up Your GPM](#page-13-2)* on page 14.

Because you are logged in to Gentran Integration Suite, you can check business process models in and out.

### <span id="page-9-0"></span>**Starting the GPM Outside of Gentran Integration Suite**

Certain restrictions apply when using the GPM offline. For information, see *[Starting the GPM](#page-8-0)* on page 9.

To start the GPM offline:

- 1. From the Windows **Start** menu, select **Programs** > **Java Web Start** > **Java Web Start**.
- 2. From the **View** menu, select **Downloaded Applications** to view installed applications (or installed instances of the GPM).
- 3. Select the GPM application (**Modeler**) and click **Start**.
- 4. In the **Locale Settings** dialog box, select your locale. Options are:
	- $\bullet$  English United States
	- Japanese Japan

The Locale Settings dialog box displays each time you start the GPM. For instructions to disable the dialog box display after initial startup, see *[Setting Up Your GPM](#page-13-2)* on page 14.

5. Click **Continue** to start the GPM.

You can now create and modify business process models. If you have not already done so, you should set your preferences. See *[Setting Up Your GPM](#page-13-2)* on page 14.

# <span id="page-10-4"></span><span id="page-10-1"></span><span id="page-10-0"></span>**The GPM Interface**

The GPM is designed to simplify your tasks in creating and modifying business process models through drag-and-drop technology and tools for navigation and configuration.

<span id="page-10-3"></span><span id="page-10-2"></span>The following figure shows the GPM interface and its components. A business process model document is open (select **File** > **New** to activate the workspace).To create business process models, you drag and drop icons from the stencils into the workspace.

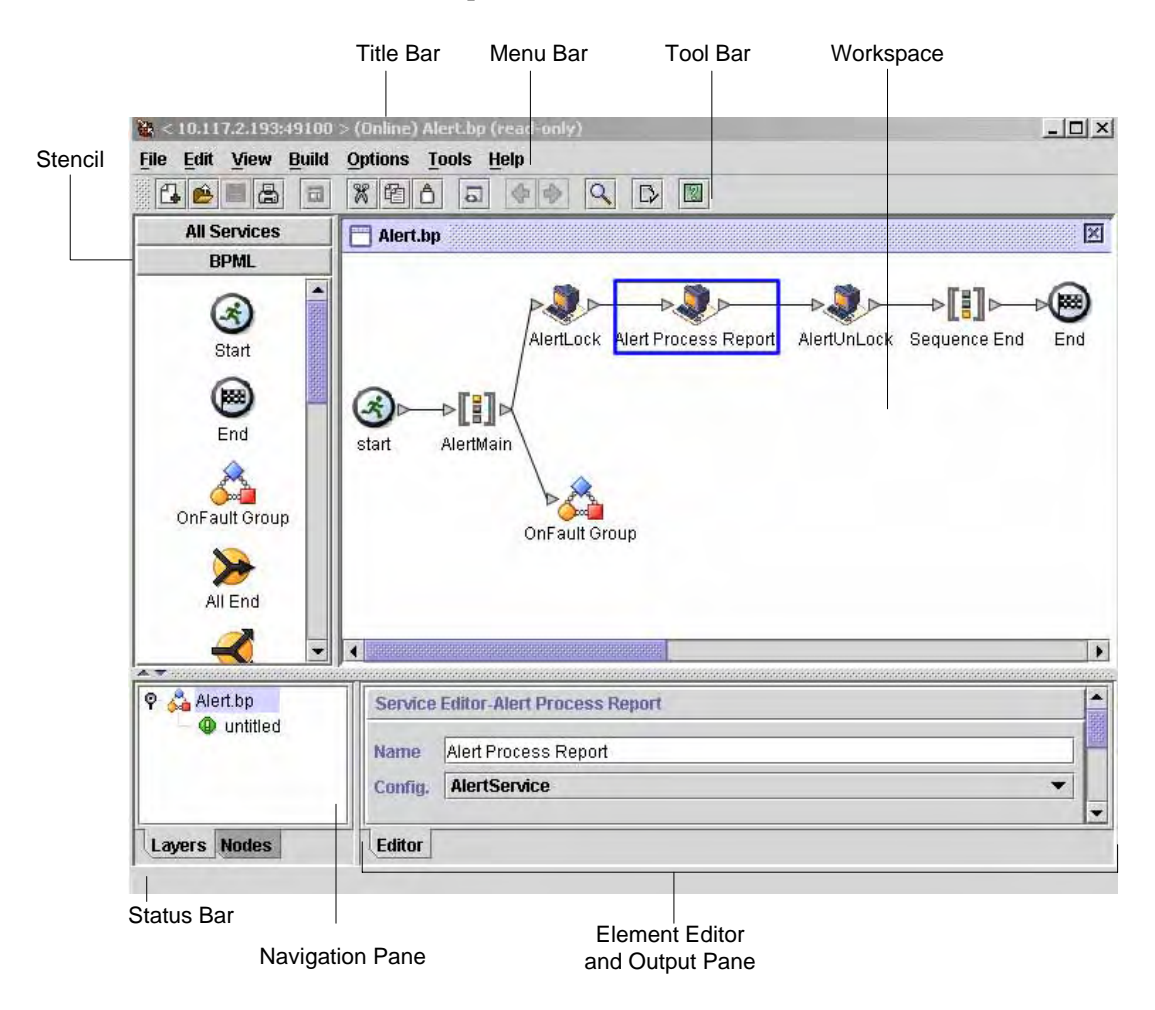

The following table provides information about the components identified in the figure:

<span id="page-10-5"></span>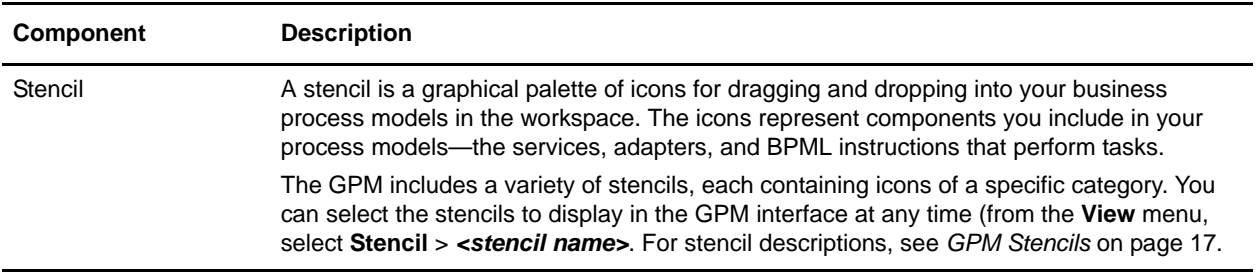

<span id="page-11-9"></span><span id="page-11-8"></span><span id="page-11-6"></span><span id="page-11-2"></span><span id="page-11-1"></span>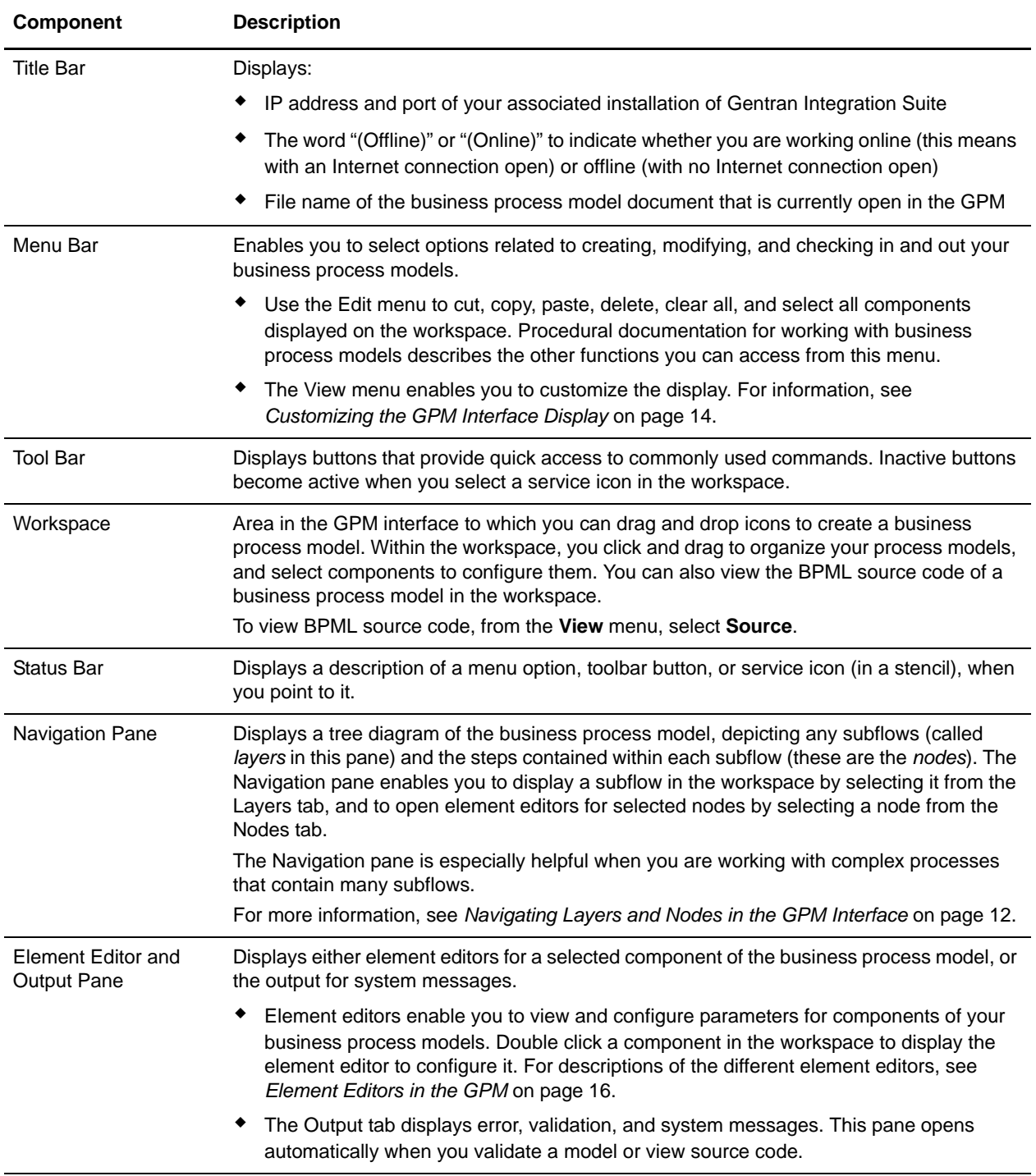

### <span id="page-11-7"></span><span id="page-11-5"></span><span id="page-11-3"></span><span id="page-11-0"></span>**Navigating Layers and Nodes in the GPM Interface**

<span id="page-11-4"></span>Working with graphical business process models often requires you to navigate sometimes complex or extensive arrangements of process components. For your convenience, the GPM contains a Navigation pane for quick navigating among components.

The Navigation pane makes it easy to select from among the different subflows and components of your business process models, using the Layers and Nodes tabs.

#### <span id="page-12-3"></span><span id="page-12-0"></span>Layers

<span id="page-12-4"></span>*Layers* are subflows contained within the business process model. The Layers tab depicts a graphical representation of the structure of the parent business process model displayed in the workspace, including subflows. To expand the structure to show the layers, double click the icon in the Navigation pane that

represents the business process model ( $\Box$ ). When you expand the view, the structure shows any subflow

layers contained within the business process model. The following figure illustrates a process model with two layers, when the view is expanded.

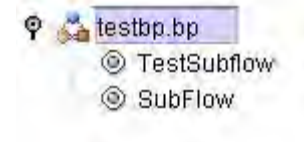

To work with the subflow, select the appropriate layer from the list. The subflow activities display in the workspace.

#### <span id="page-12-5"></span><span id="page-12-1"></span>Nodes

*Nodes* are the steps in the business process model. Each BPML activity, service, adapter, and subflow is a node.

For a selected layer, the Nodes tab displays an alphabetical list of the nodes in the layer. When you select a node from the list, the GPM displays in the workspace the section of the business process model containing the selected node, with the node selected in the workspace display.

To use the Nodes tab, select a layer from the **Layers** tab and then click the **Node** tab to view:

- $\triangleleft$  The list of nodes in the layer, displayed in the Navigation pane
- ✦ The subflow or parent business process model that comprises the layer, displayed in the workspace

If the element editor is open, when you select an icon on the Node tab, configurable parameters for the node display in the applicable element editor.

#### <span id="page-12-2"></span>Using the Go To Command

<span id="page-12-6"></span>When you are working with a business process model that includes multiple subflows, the Go To (Previous/Next) command enables you to return to the previous flow view or display the next flow view. To use the command, select  $View > Go$  **To** > **Previous** or **Next**.

# <span id="page-13-2"></span><span id="page-13-0"></span>**Setting Up Your GPM**

You can choose from a variety of settings in the GPM to specify operations handling according to your own preferences. Setting up GPM preferences before using the GPM is not required, however setting preferences in advance enables you to be certain of the order in which steps such as validation will take place in your procedures, and where the GPM will store your process models when you save them. You can also modify the display according your needs.

**Note:** If multiple users log in to your computer using the same user ID and password, and use the GPM, they share the GPM application and therefore any preference settings. In this case, each user can re-set his or her preferences whenever he or she uses the GPM.

To set your preferences:

- <span id="page-13-9"></span>1. Select **Options** > **Preferences**.
- 2. On the **General** tab, indicate whether the GPM should automatically validate BPML each time you save a process model, or if you want the GPM to display the Validate on Save dialog box each time you save, so that you can determine then whether to validate the model you are working on.
- 3. Select the **Source Manager** tab. This enables you to opt to use the Expert display mode for checking business process models into Gentran Integration Suite when you use the GPM Source Manager. Expert Mode displays one dialog box containing all of the parameters related to checking in a business process model to Gentran Integration Suite. When you do not select Expert Mode, the parameters selections display in a series of dialog boxes, which breaks up the options into smaller groups for novice users. Select **Use Expert Mode** or leave the selection blank.
- 4. Select the **File Location** tab. If you like, specify a default directory to which the GPM will save all business process documents (.bp files) on your client computer.
- <span id="page-13-7"></span>5. Select the **Locale** tab and select a default locale (either English/United States or Japanese/Japan) for your installation. If you do not specify a default locale, the Locale Settings dialog box displays each time you start the GPM.
- <span id="page-13-8"></span>6. Select the **Service Editor** tab and indicate whether you want to be able to override parameters for service configurations as they are currently saved in Gentran Integration Suite. When you do not select this option, some predefined service configuration parameters are not editable in the GPM.
- 7. Click **OK**.

The GPM also enables you to customize the display to facilitate your work habits. For information, see *[Customizing the GPM Interface Display](#page-13-1)* on page 14.

### <span id="page-13-3"></span><span id="page-13-1"></span>**Customizing the GPM Interface Display**

<span id="page-13-5"></span>The View menu Enables you to customize the GPM display. In the View menu, you can click certain options you want to display or hide. When these options have a check mark next to them, they display. Options to display or hide are:

- <span id="page-13-4"></span>✦ Source/Graph – Enables you to switch between the graphical representation and the BPML source code of a business process model on the workspace.
- <span id="page-13-6"></span> $\triangleq$  Toolbar – Displays or hides the toolbar containing shortcut command buttons.
- <span id="page-14-4"></span><span id="page-14-1"></span>✦ Status Bar – Displays or hides the status bar across the bottom of the page.
- ✦ Output Opens and closes the Output pane, which displays error, validation, and system messages. This pane opens automatically when the GPM encounters an error during validation, even when you have not selected the option.
- <span id="page-14-3"></span> $\triangle$  Navigation – Opens and closes the Navigation pane.
- <span id="page-14-0"></span>✦ Stencil – Displays the menu that lists stencils. For information, see *[GPM Stencils](#page-16-3)* on page 17.
- <span id="page-14-5"></span> $\triangle$  Auto Layout – Automatically aligns icons in the workspace.
- <span id="page-14-6"></span>✦ Zoom – Enables you to change the magnification of a business process model view. Zoom sets the magnification to 50, 75, 100, 150, or 200 percent.
- <span id="page-14-2"></span>✦ Grid – Enables you to select and displays dotted or line grid markers, or no grid markers. The grid points enable you to align icons on the workspace.

# <span id="page-15-1"></span><span id="page-15-0"></span>**Element Editors in the GPM**

Element editors enable you to view and modify parameters for different components, or elements, of business process models. These elements are the icons representing services, adapters and BPML activities, and the edges, or links (represented by lines), that connect them and to which you can assign rules.

BPML activities and a small number of services are preconfigured when you install Gentran Integration Suite. However, some BPML activities and most services require you to perform additional configuration in the GPM, depending on the task your business process model must accomplish.

The GPM has five element editors, each of which provides configuration parameters specific to a selected element. When you select an icon in the workspace, the appropriate element editor for that edge, service or BPML activity displays.

<span id="page-15-8"></span><span id="page-15-6"></span><span id="page-15-5"></span><span id="page-15-4"></span><span id="page-15-3"></span>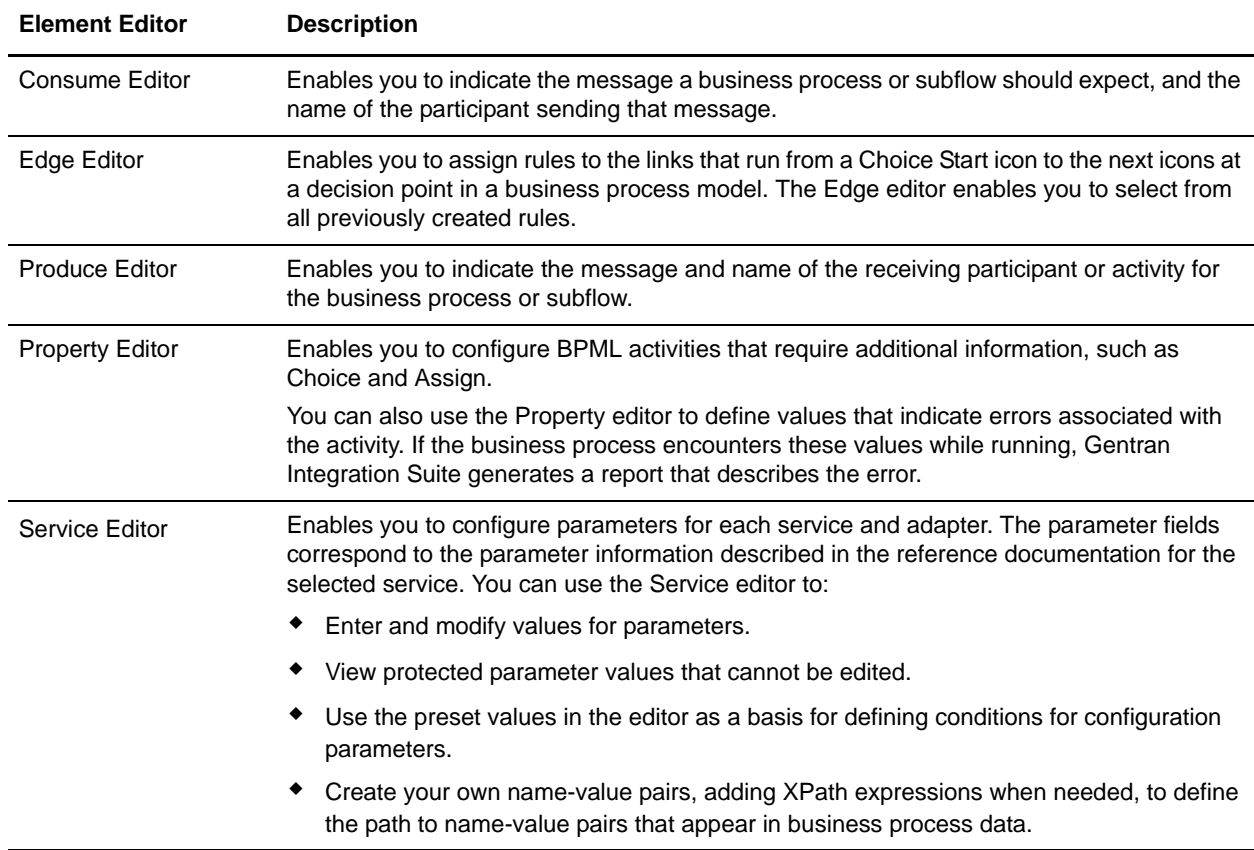

The following table describes the GPM element editors:

<span id="page-15-7"></span><span id="page-15-2"></span>If you need information about the parameters to enter for a service or adapter, review the parameter specifications in the reference documentation for the service.

# <span id="page-16-3"></span><span id="page-16-0"></span>**GPM Stencils**

<span id="page-16-7"></span><span id="page-16-5"></span>Stencils are palettes that you can display in the GPM and from which you select icons representing activities to include in your business process models. See *[The GPM Interface](#page-10-1)* on page 11 for an illustration of the stencils pane.

Each stencil contains labeled icons for a specific category of installed services or BPML activities. You can choose from a menu to display the stencils containing icons you need as you build business process models. From the **View** menu, select **Stencil** and select the desired stencil. When you open more than one stencil, the stencils display in a tiered pane. With multiple stencils open, you can click the stencil name at the top or bottom of the pane to display the stencil you need as topmost in the list.

To close a stencil, right click on the stencil title and select **Close Current Stencil** or **Close All Stencils**.

### <span id="page-16-1"></span>**Choosing the Stencils You Need**

Stencil names describe the category or sub-category of services and adapters for the icons they contain, with the exception of the BPML stencil. The BPML stencil contains icons only for BPML activities and instructions that coordinate the flow of activities within a business process model.

To choose a stencil to open, look for the category of service and any sub-category that might apply.

For example, the ebXML stencil contains icons for services that implement business-to-business data exchange using the ebXML format, such as the ebXML Digital Signature service and the ebXML Profile service. In this example, the category is Internet B2B, and the sub-category is ebXML. Therefore, to choose the ebXML stencil, from the **View** menu, select **Stencil** > **Internet B2B** > **ebXML**.

You can also display all services (but not BPML activities) in one single stencil, by selecting **View** > **Stencil** > **All Services**.

**Note:** If you do not have a license for a service or adapter that you include in a business process model, the business process will fail when you attempt to run it in Gentran Integration Suite.

For more information, see:

✦ *[GPM Stencil Descriptions](#page-17-0)* on page 18

### <span id="page-16-2"></span>**Adding New Services and Service Configurations to the GPM Stencils**

<span id="page-16-6"></span><span id="page-16-4"></span>Periodically, you may install additional services and adapters to your Gentran Integration Suite application or update service configurations created in the Gentran Integration Suite interface. In order to update the GPM to include them, you must *refresh* the GPM. Select **View** > **Refresh Services** any time you need to update the GPM stencils to display the most current services and adapters installed with Gentran Integration Suite. You must be working with the GPM online (Gentran Integration Suite must be running) to use this command.

## <span id="page-17-0"></span>**GPM Stencil Descriptions**

The following table describes the GPM stencils. The table is arranged alphabetically by stencil category.

<span id="page-17-5"></span><span id="page-17-4"></span><span id="page-17-3"></span><span id="page-17-2"></span><span id="page-17-1"></span>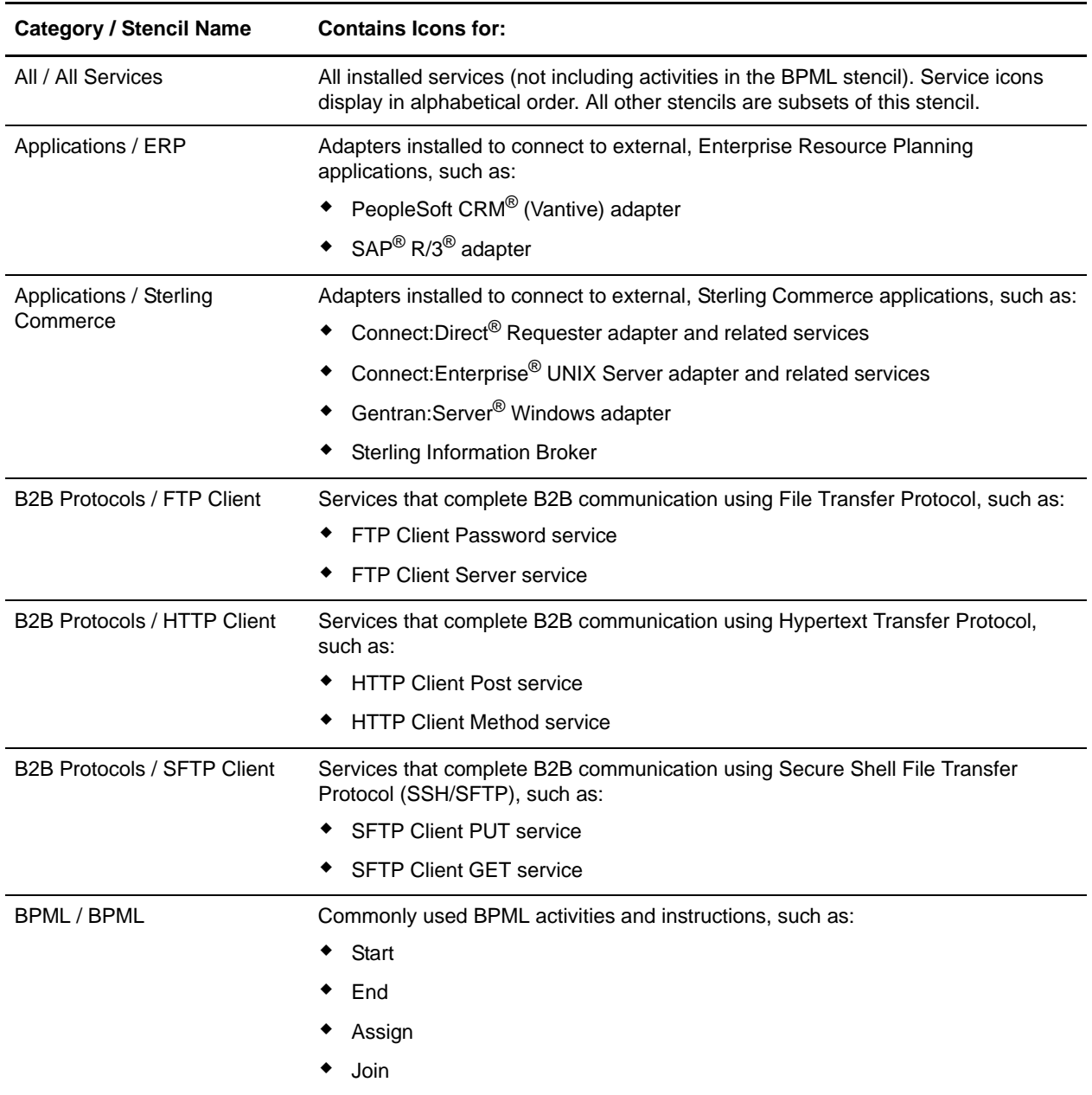

<span id="page-18-4"></span><span id="page-18-3"></span><span id="page-18-2"></span><span id="page-18-1"></span><span id="page-18-0"></span>![](_page_18_Picture_151.jpeg)

<span id="page-19-1"></span><span id="page-19-0"></span>![](_page_19_Picture_153.jpeg)

<span id="page-20-2"></span><span id="page-20-1"></span><span id="page-20-0"></span>![](_page_20_Picture_158.jpeg)

<span id="page-21-4"></span><span id="page-21-3"></span><span id="page-21-2"></span><span id="page-21-1"></span><span id="page-21-0"></span>![](_page_21_Picture_145.jpeg)

## <span id="page-22-1"></span><span id="page-22-0"></span>**GPM XPath Expression Builder**

<span id="page-22-3"></span>**Note:** This topic assumes familiarity with XML Path language (XPath). If you need more information about XPath, see the World Wide Web Consortium, at www.w3c.org and *Gentran Integration Suite and BPML*.

<span id="page-22-2"></span>The XPath Expression Builder makes creating XPath expressions to use in your business process models more convenient. Clickable function and token menus enable you to select the functions and tokens to build an expression.

![](_page_22_Figure_3.jpeg)

The following figure shows the XPath Expression Builder.

The Expression Builder provides descriptive information to help you make your choices:

- ✦ When you mouse over a function or token, pop-up help describes the selection.
- ✦ Function selections are comprised of two parts. The first part, in italics, is descriptive of the function. The second part, in bold text, is the actual code for the XPath function you are selecting. For example, the *number* **last** ( ) function selection indicates that the **last** function returns a number.

The following figure shows a pop-up description and indicates the parts of a function selection:

![](_page_23_Picture_101.jpeg)

<span id="page-23-4"></span><span id="page-23-3"></span>The XPath Expression Builder supports several function types and token sets. To build XPath expressions, you must be familiar with the expression type you need and understand the functions and tokens used in the expression types. For descriptions of XPath function types and tokens, visit www.w3c.org and peruse the XPath Tutorial.

- **Note:** Remember that you cannot use functions and tokens in Gentran Integration Suite that are not supported in the XPath Expression Builder, with the following exceptions:
	- DocToDOM
	- DOMToDoc

For information about these exceptions, see *BPML and Gentran Integration Suite*.

<span id="page-23-0"></span>The following table describes the function types supported by the XPath Expression Builder:

<span id="page-23-2"></span><span id="page-23-1"></span>![](_page_23_Picture_102.jpeg)

<span id="page-24-4"></span><span id="page-24-2"></span>![](_page_24_Picture_86.jpeg)

The following table describes the three token sets supported by the XPath Expression Builder:

<span id="page-24-3"></span><span id="page-24-1"></span><span id="page-24-0"></span>![](_page_24_Picture_87.jpeg)

# <span id="page-25-1"></span><span id="page-25-0"></span>**GPM Annotation Tool**

<span id="page-25-3"></span><span id="page-25-2"></span>The Annotation tool enables you to add customized comments such as descriptive names or explanations, for your reference, to the icons in the graphic display of your business process models.

The GPM automatically includes annotations with all icons. When you pause with your mouse arrow over an icon or the name of an icon in the workspace, the annotation for the icon pops up. Using the Annotation tool, you can modify the annotations so that they are more useful for you.

The following figure illustrates an annotation in a simple business process model:

![](_page_25_Figure_4.jpeg)

Annotation (system default)

The GPM does not store annotations in the BPML content of a business process model, therefore, they display only in the GPM representation of a business process model, not in the source BPML. For the same reason, if you edit and save a process model directly in the source BPML, the annotations will no longer be part of the business process model.

# <span id="page-26-3"></span><span id="page-26-0"></span>**Uninstalling the GPM**

If you have more than one copy of the GPM installed—for example, if you have installed a copy to use for testing and a copy to use for production—you can remove a copy of the GPM using the Java Web Start Manager. For instructions, see *[Removing One or More Copies of the GPM](#page-26-1)* on page 27.

However, if you want to remove the GPM entirely from your client computer, you must:

- ✦ Remove any installed copies through the Web Start Manager.
- $\triangleleft$  Uninstall the Java 2 Runtime Environment.
- ✦ Uninstall Java Web Start.
- ✦ Delete the default directory where the GPM saves .bp files when you save your business process models.

For instructions, see *[Uninstalling the GPM and Related Files from Your Client Computer](#page-26-2)* on page 27.

### <span id="page-26-1"></span>**Removing One or More Copies of the GPM**

This procedure is completed in the Java Web Start Manager interface, which was installed when you downloaded Java Web Start. Complete this procedure as many times as needed to remove one copy of the GPM at a time.

To remove a copy of the GPM:

- 1. On the computer where the GPM is installed, from the Windows **Start** menu, select **Programs** > **Java Web Start** > **Java Web Start**.
- 2. From the **View** menu, select **Downloaded Applications** to view the GPM application (or installed copies of the GPM).
- 3. Select the GPM (or the copy of the GPM) that you want to remove from the application window.
- 4. From the **Application** menu, select **Remove Application**.

### <span id="page-26-2"></span>**Uninstalling the GPM and Related Files from Your Client Computer**

To uninstall the GPM:

- 1. On the computer where the GPM is installed, from the Windows **Start** menu, select **Settings** > **Control Panel**.
- 2. Double-click **Add/Remove Programs**.
- 3. In the **Add/Remove Programs Properties** dialog box, select **Java 2 Runtime Environment Standard Edition v1.3.1\_xx** and click **Change/Remove**.

**Caution:** If you use other applications that depend on Java Web Start or the Java 2 Runtime Environment, uninstalling Java will disable the related applications.

4. Follow the remaining instructions to complete the Java 2 Runtime Environment uninstall process. Refer to Microsoft Windows documentation if you require complete instructions.

- 5. Return to the **Add/Remove Programs Properties** dialog box, select **Java Web Start**, click **Change/Remove**, and repeat step 4.
- 6. Navigate to the default directory where the GPM stores files related to the business process models you save when you work in the GPM, and delete the folders. The path to the directory is:

C:\Documents and Settings\*usernamedir*\pmodeler\*IP*\*port*

**Caution:** This step deletes business process models that you saved through the GPM to the default storage directory. If you have any business process models that you have saved in the GPM but not checked in to Gentran Integration Suite, and that you do not want to delete, you should back up the contents of this directory before you delete it. If you instructed the GPM to save business process models to a different directory than *pmodeler,* you can ignore this caution. Furthermore, any business process models that you have checked in to Gentran Integration Suite remain saved in Gentran Integration Suite and are therefore still available to use and modify, regardless of whether you delete them in this step.

# **Index**

### **A**

<span id="page-28-0"></span>adapters [for B2B Protocols, icons in GPM 18](#page-17-1) [for communications protocols, icons in GPM 19](#page-18-0) [for messaging, icons in GPM 20](#page-19-0) [for transport, icons in GPM 22](#page-21-0) [retiring, icons in GPM 21](#page-20-0) [to applications, icons in GPM 18](#page-17-2) [updating GPM to display new 17](#page-16-4) [aligning elements on workspace 15](#page-14-0) [All Services stencil, GPM 18](#page-17-3) [annotation, adding to icon in GPM 26](#page-25-2)

[Applications stencils, GPM 18](#page-17-2)

[Axis token set, XPath 25](#page-24-0)

### **B**

[B2B Protocols stencils, GPM 18](#page-17-1) BPML activities [descriptions 18](#page-17-4) [icons 18](#page-17-5) [stencil, GPM 18](#page-17-5)

[viewing source code in GPM 14](#page-13-4)

business process [adapter icons 17](#page-16-5) [annotations in 26](#page-25-3) [creating name-value pairs 16](#page-15-2) [layer 13](#page-12-3) [nested layer 13](#page-12-4) [node 13](#page-12-5) [service icons 17](#page-16-5) [subflow 13](#page-12-4)

business process model [beginning a new one in GPM 11](#page-10-2) [view source code 12](#page-11-1)

# **C**

[Communications stencil, GPM 19](#page-18-1) [Consume editor, GPM 16](#page-15-3) [Custom Services stencil, GPM 19](#page-18-2)

### **E**

[Edge editor, GPM 16](#page-15-4) [EDI stencil, GPM 19](#page-18-3) [Edit menu, GPM 12](#page-11-2) element editors, GPM [Consume editor 16](#page-15-3) [Edge editor 16](#page-15-4) [Produce editor 16](#page-15-5) [Property editor 16](#page-15-6) [Service editor 16](#page-15-7) [ERP stencil 18](#page-17-2) [error message, viewing in GPM 15](#page-14-1) [error values, assigning in Property editor 16](#page-15-6)

### **F**

[function types, XPath 24](#page-23-0)

# **G**

[Go to \(view\) command, GPM 13](#page-12-6)

Graphical Process Modeler [view source code 14](#page-13-4)

Graphical Process Modeler (GPM) [about 4,](#page-3-3) [7](#page-6-3) [annotation, adding to icon 26](#page-25-2) [Auto Layout command 15](#page-14-0) [beginning a new process model 11](#page-10-2) [customizing display 14](#page-13-5) [Edit menu 12](#page-11-2) element editors [page location 12](#page-11-3)

#### Index

[Go To \(view\) command 13](#page-12-6) [Grid command 15](#page-14-2) [installing 7](#page-6-4) [interface components 11](#page-10-3) [interface introduction 11](#page-10-4) [layers 12](#page-11-4) [navigating 12](#page-11-5) menu bar [definition 12](#page-11-6) [navigating among subflows within a process](#page-12-6)  model 13 [Navigation pane 15](#page-14-3) [about 12](#page-11-5) [display or hide 15](#page-14-3) [nodes 12](#page-11-4) [navigating 12](#page-11-5) Output pane [about 12](#page-11-3) [display or hide 15](#page-14-1) [Refresh Services command 17](#page-16-6) [service and adapter icons 17](#page-16-5) [shortcut commands 14](#page-13-6) [starting 9](#page-8-3) status bar [about 12](#page-11-7) [display or hide 15](#page-14-4) stencils [definition 11](#page-10-5) [descriptions 17](#page-16-7) [system requirements 7](#page-6-5) [toolbar 14,](#page-13-6) [15](#page-14-4) [uninstalling 27](#page-26-3) [viewing source code 14](#page-13-4) [viewing validation messages 15](#page-14-1) [workspace 12](#page-11-1) [XPath Expression Builder 23](#page-22-2) [Zoom command 15](#page-14-5)

## **I**

[Internet B2B stencil, GPM 19](#page-18-4)

### **J**

[Java Web Start 7](#page-6-6)

### **L**

layers [navigating 12](#page-11-5) [layers, GPM 12,](#page-11-4) [13](#page-12-3) locale [default 14](#page-13-7) prompt [turning off 14](#page-13-7)

### **M**

[Messaging stencil, GPM 20](#page-19-1)

## **N**

[name-value pairs, creating in Service editor 16](#page-15-2) Navigation pane [about 12](#page-11-5) [GPM 15](#page-14-3) [nested layer 13](#page-12-4) [next flow view, GPM 13](#page-12-6) [Node Test token set, XPath 25](#page-24-1) [nodes, GPM 12,](#page-11-4) [13](#page-12-5) [nodes, navigating 12](#page-11-5) [node-set 24](#page-23-1) [number expression 25](#page-24-2)

#### **O**

Output pane [about 12](#page-11-3) [display or hide 15](#page-14-1)

## **P**

[parameters, override 14](#page-13-8) [Predicate token set, XPath 25](#page-24-3) [previous flow view, GPM 13](#page-12-6) [Process Controls stencil, GPM 21](#page-20-1) [Produce editor, GPM 16](#page-15-8) [Property editor, GPM 16](#page-15-6)

# **R**

[Refresh Services command, GPM 17](#page-16-6) [requirements for installing GPM 7](#page-6-7)

[Retiring stencil, GPM 21](#page-20-2)

# **S**

[service configurations, overriding system parameters 14](#page-13-8)

[Service editor, GPM 16](#page-15-7)

[Service Editor, overrides 14](#page-13-8)

[service icons 17](#page-16-5)

services [for communications protocols, icons in GPM 19](#page-18-0) [for EDI, icons in GPM 19](#page-18-3) [for Internet B2B, icons in GPM 19](#page-18-4) [for Web Extensions, icons in GPM 22](#page-21-1) [retiring, icons in GPM 21](#page-20-2) [that enable custom controls, icons in GPM 21](#page-20-1) [translation, icons in GPM 22](#page-21-2)

[shortcut commands, GPM toolbar 14](#page-13-6)

[source code, viewing 12](#page-11-1)

status bar [about 12](#page-11-7) [display or hide 15](#page-14-4)

stencils, GPM [All services 18](#page-17-3) [applications 18](#page-17-2) [B2B Protocols 18](#page-17-1) [BPML 18](#page-17-5) [Communications stencil 19](#page-18-1) [Custom Services 19](#page-18-2) [definition 11](#page-10-5) [descriptions 17](#page-16-7) [EDI 19](#page-18-3) [ERP 18](#page-17-2) [FTP Client 18](#page-17-1) [HTTP Client 18](#page-17-1) [Internet B2B 19](#page-18-4) [Messaging 20](#page-19-0) [Process Controls 21](#page-20-1) [refresh display 17](#page-16-6) [Retiring 21](#page-20-2) [Sterling 18](#page-17-2) [System 22](#page-21-3) [Translation 22](#page-21-2) [Transport 22](#page-21-4) [Web Extensions 22](#page-21-1) [Sterling stencil, GPM 18](#page-17-2)

[string expression 24](#page-23-2) [System stencil, GPM 22](#page-21-3)

# **T**

[title bar, GPM 12](#page-11-8) [token sets, XPath 24,](#page-23-3) [25](#page-24-0) [toolbar shortcut commands, GPM 12,](#page-11-9) [14](#page-13-6) [Translation stencil, GPM 22](#page-21-2) [Transport stencil, GPM 22](#page-21-4)

### **V**

validation [configuring automated 14](#page-13-9) [turning off automated 14](#page-13-9) [viewing related messages in GPM 15](#page-14-1)

### **W**

[Web Extensions services stencil, GPM 22](#page-21-0) workspace [activating 11](#page-10-2) [aligning elements 15](#page-14-0) [changing view magnification 15](#page-14-6) [overview 12](#page-11-1)

# **X**

XML Path language (XPath) [expression types 24](#page-23-3) [token sets 24](#page-23-3)

XPath [Boolean 25](#page-24-4) [building expressions in GPM 23](#page-22-3) [function types 24](#page-23-0) [node-set 24](#page-23-1) [number 25](#page-24-2) [string 24](#page-23-2) XPath Expression Builder [expression types 24](#page-23-4)

[overview 23](#page-22-3) [using 23](#page-22-3)

Index

# **Z**

[Zoom command, GPM 15](#page-14-5)